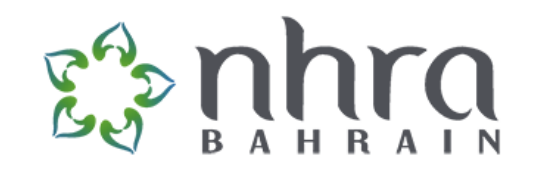

# How to Apply NHRA Application

#### Content

- Creating an Account
- Munshaat system
- Submitting an application

#### Create an account

#### • Go to mehan.nhra.bh

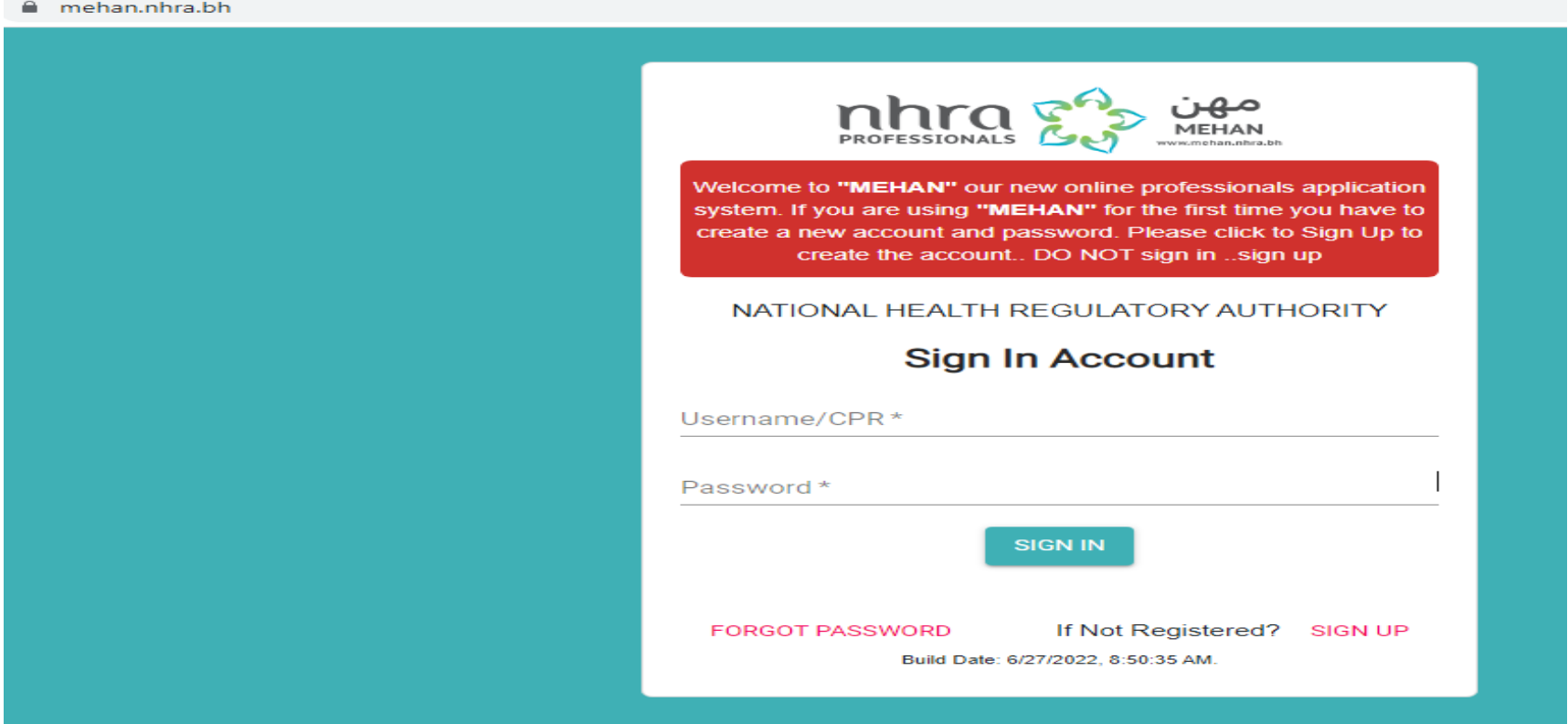

# Click on "Sign Up"

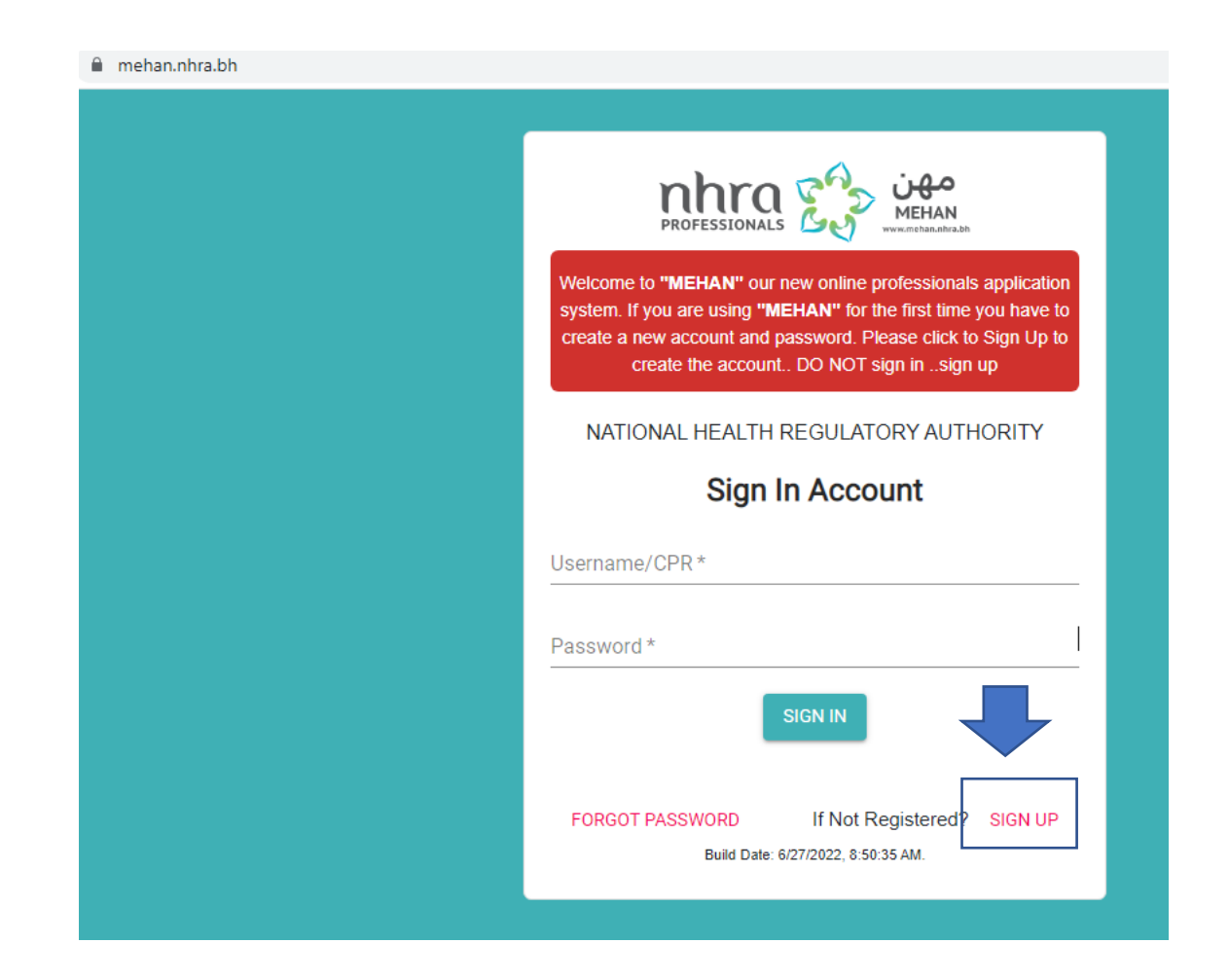

#### Select if you are licensed or not

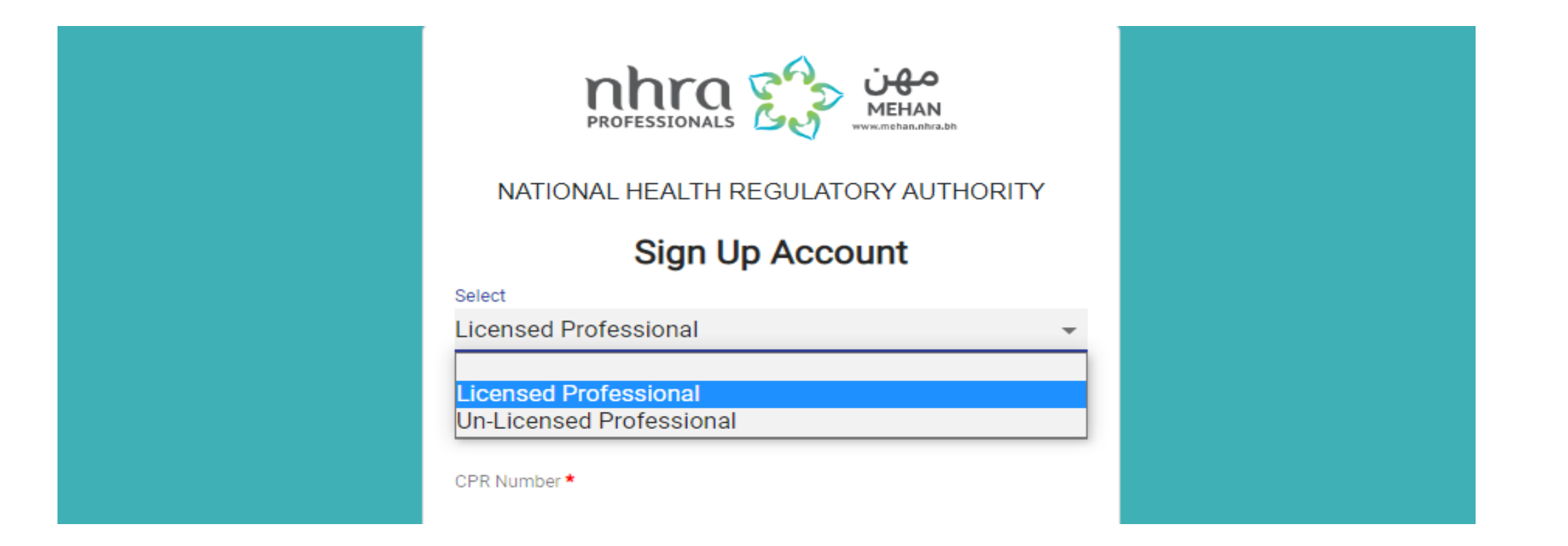

# Select if you are living in Bahrain "citizen/Resident" or not

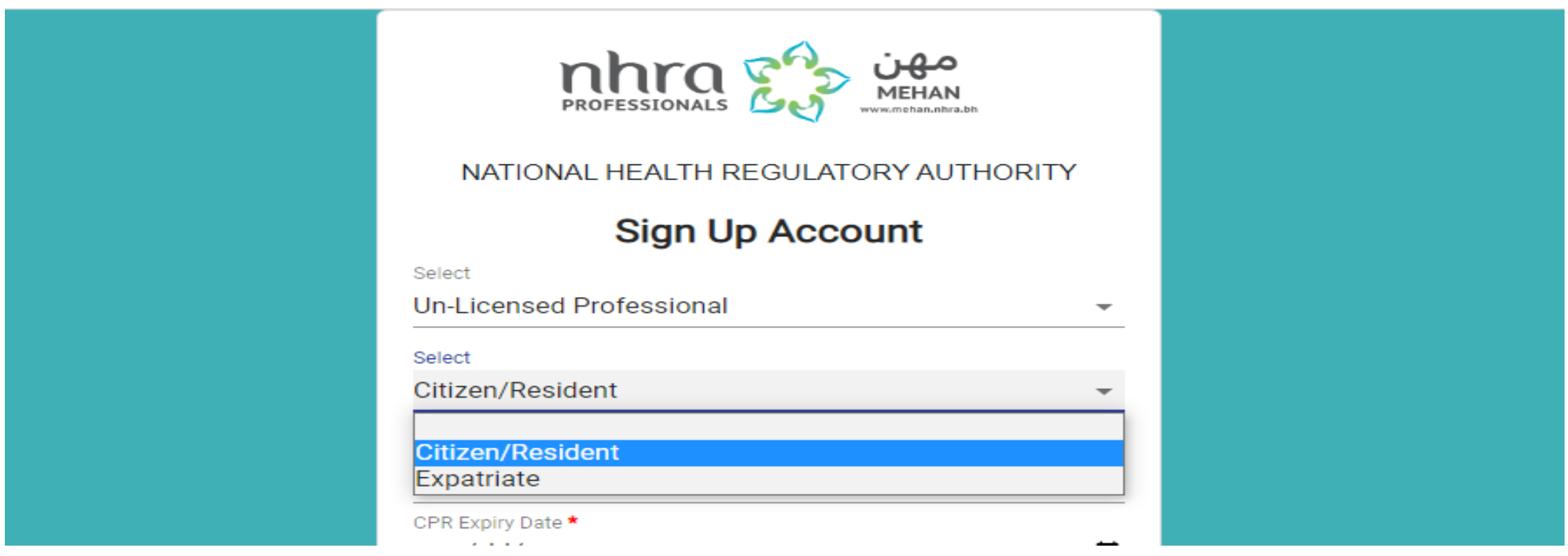

#### If you are living in Bahrain "citizen/Resident" you will need to enter the expiry date of your CPR card + block number

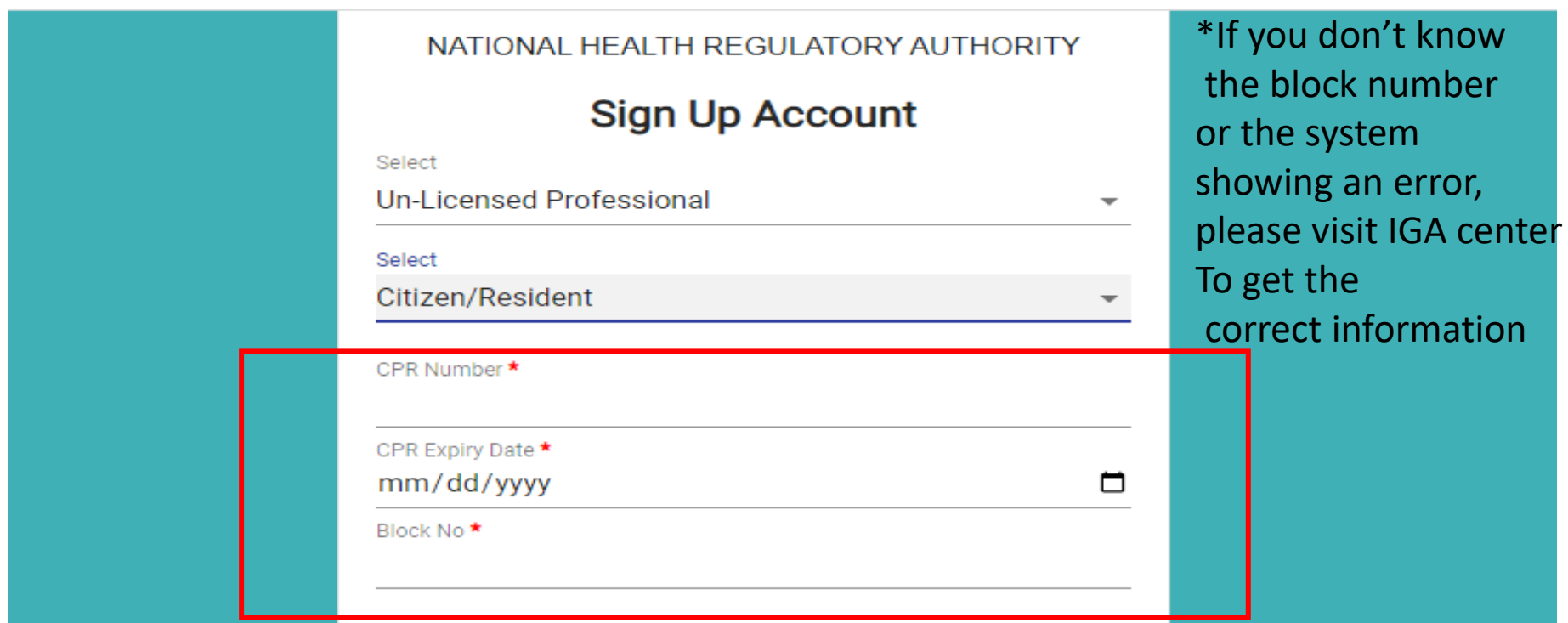

# Set a password and enter your phone + Email, then click on "Sign Up"

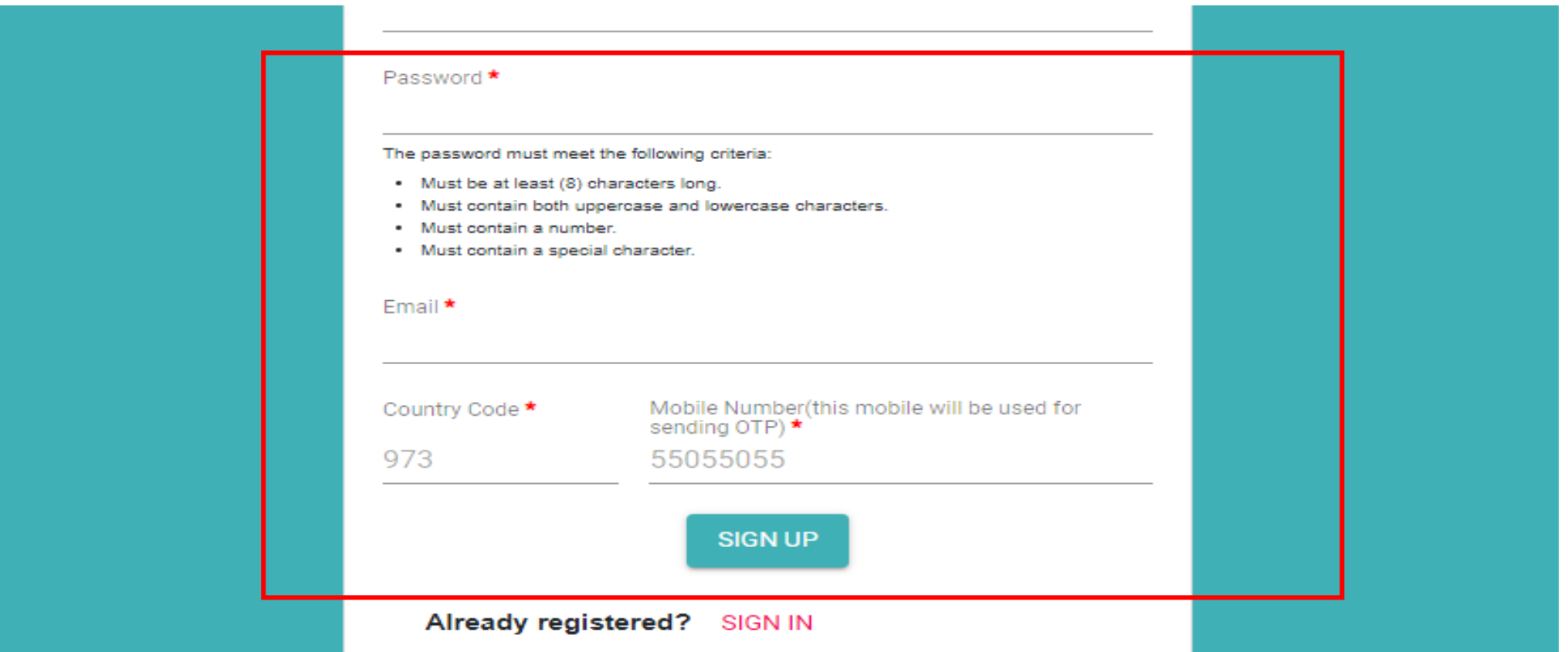

### Enter the confirmation code sent via SMS

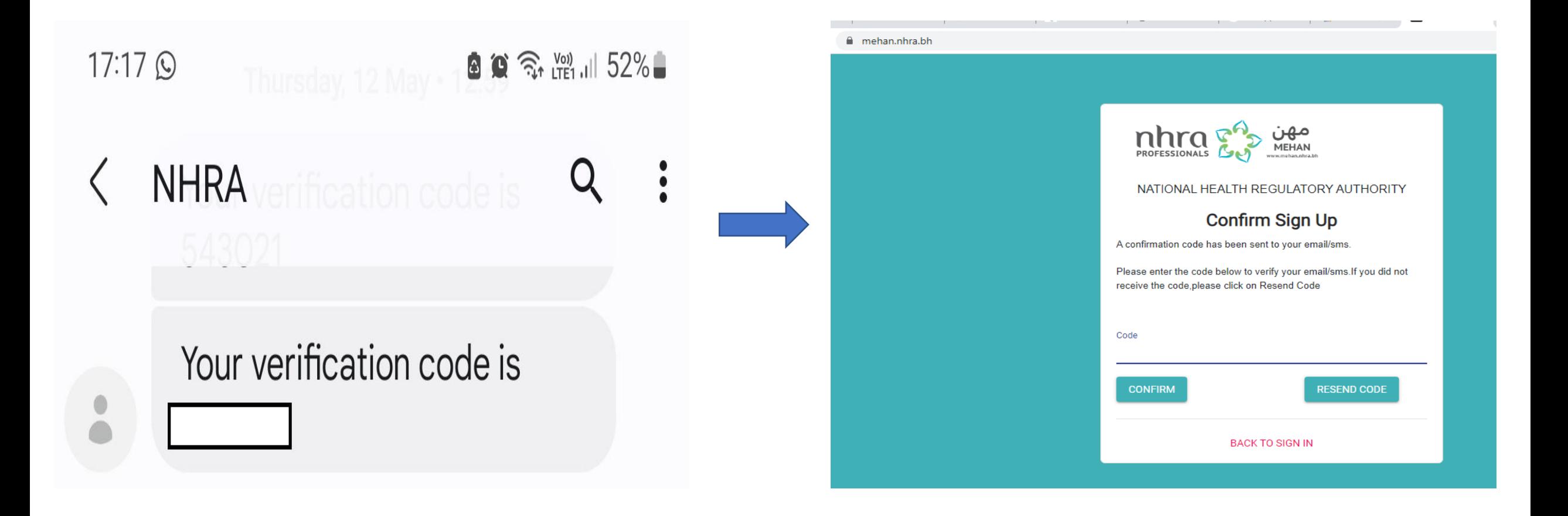

Now your account is ready, and you could login, Enter your CPR number as a Username and the password you've entered while signing up, then click "Sign In".

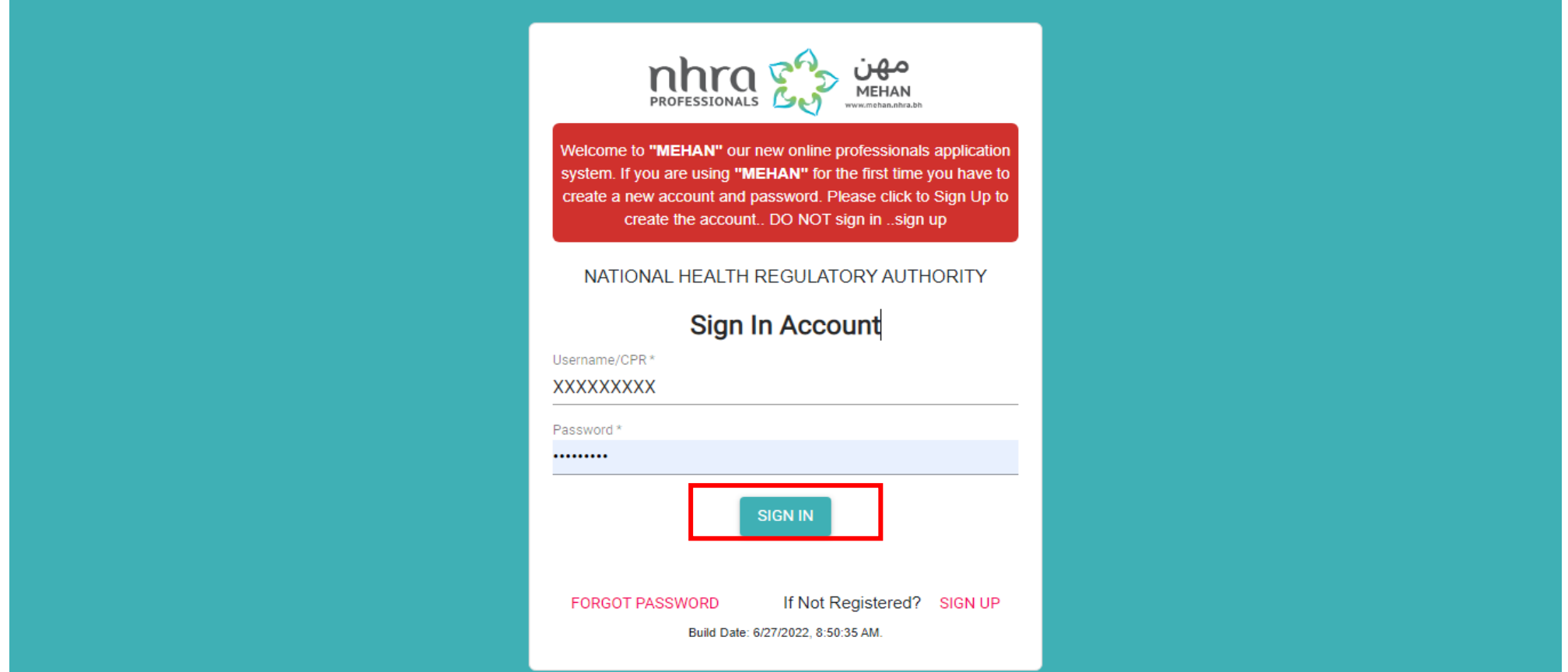

### You will see your dashboard

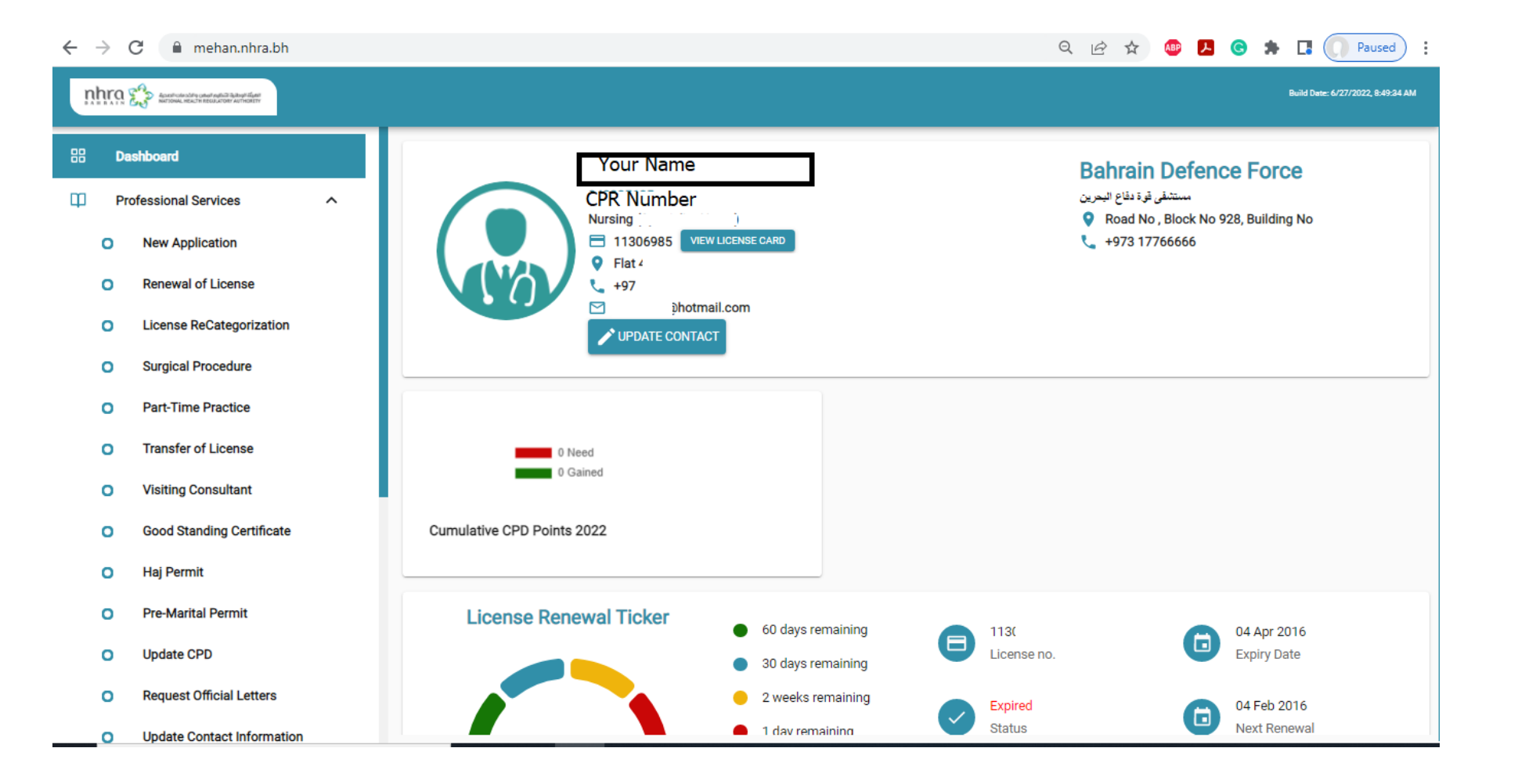

# You could apply for NHRA services from the side Menu

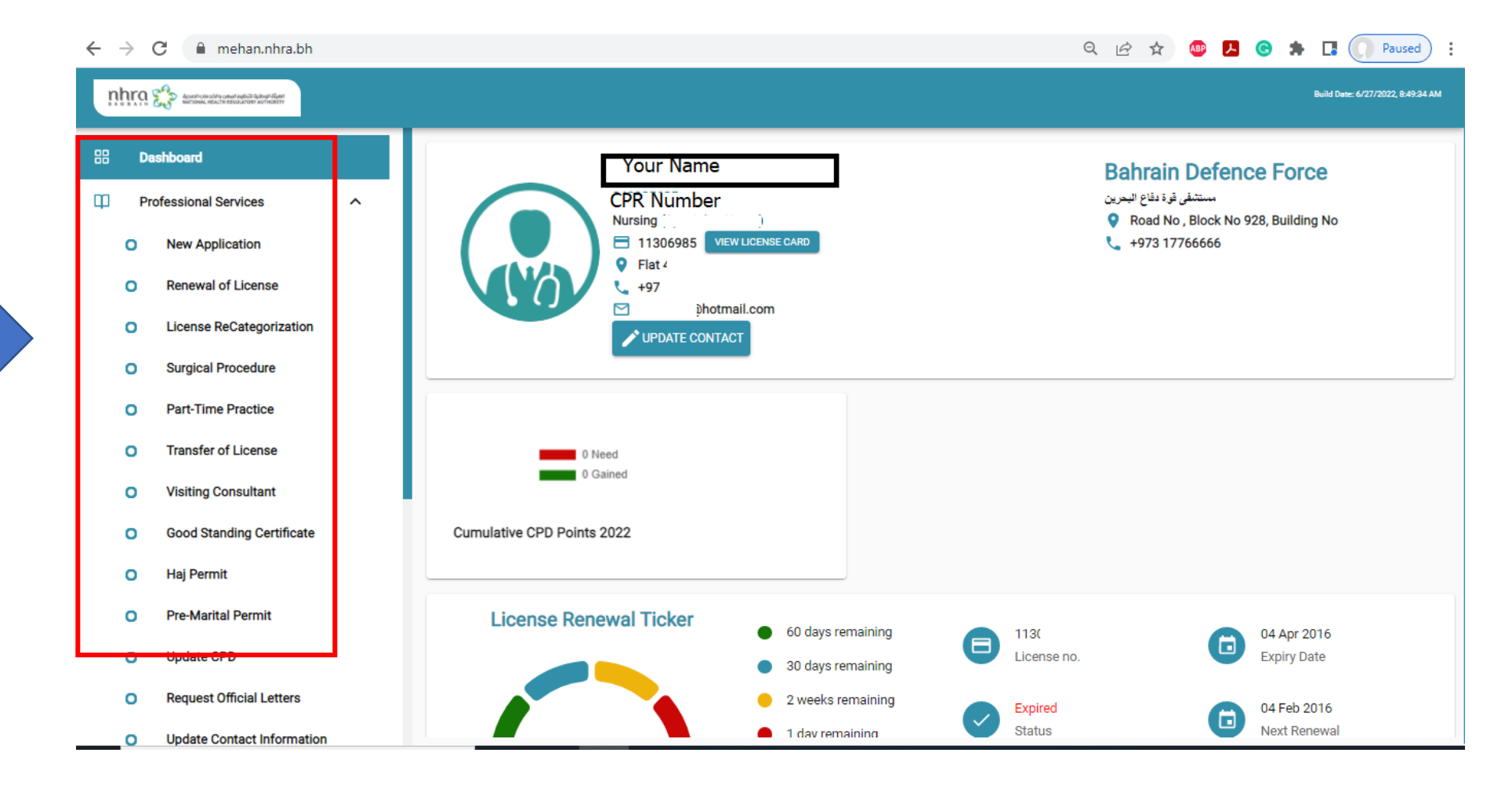

### For Example: Renewal of license

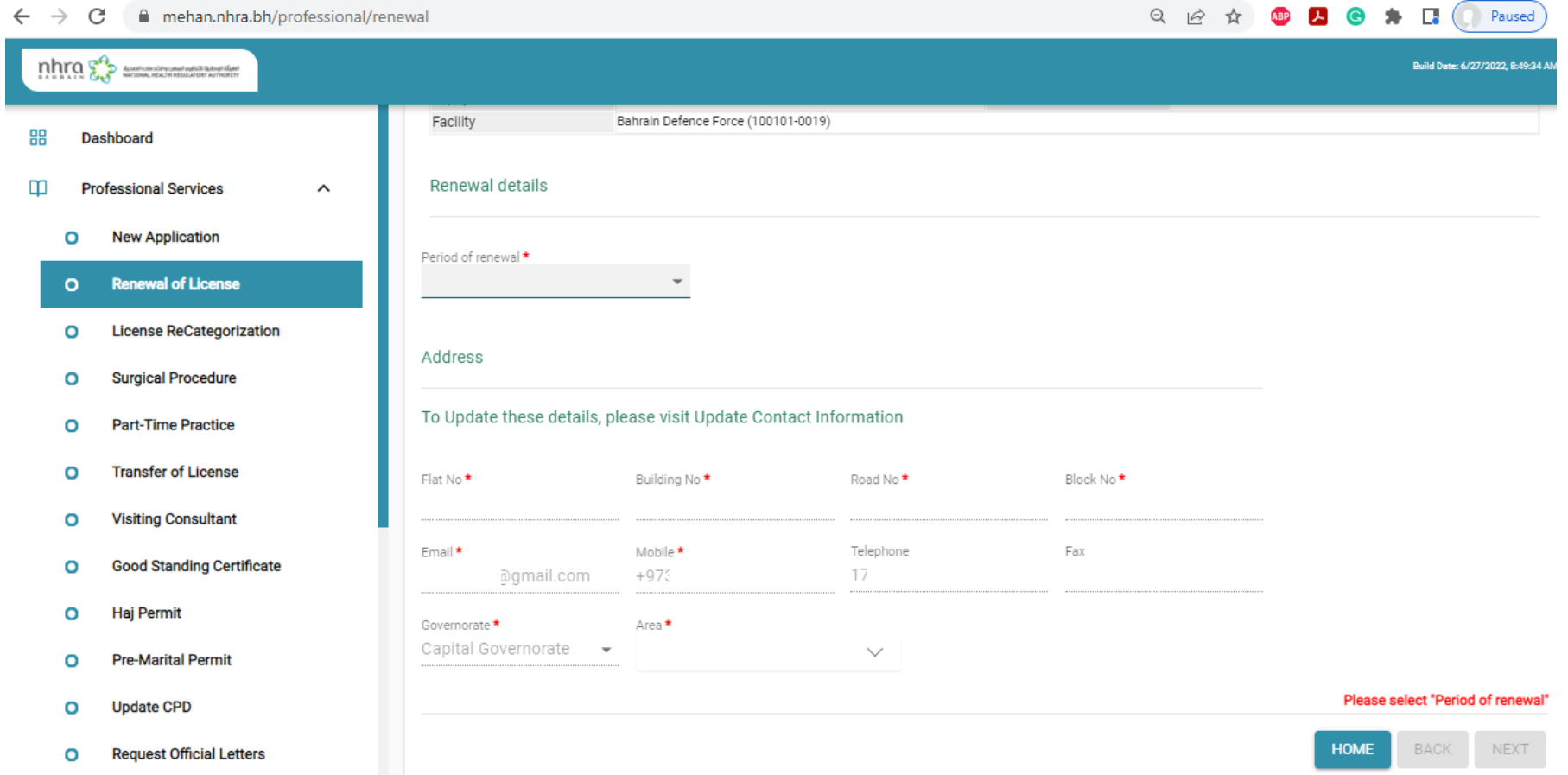

### Select Period of Renewal

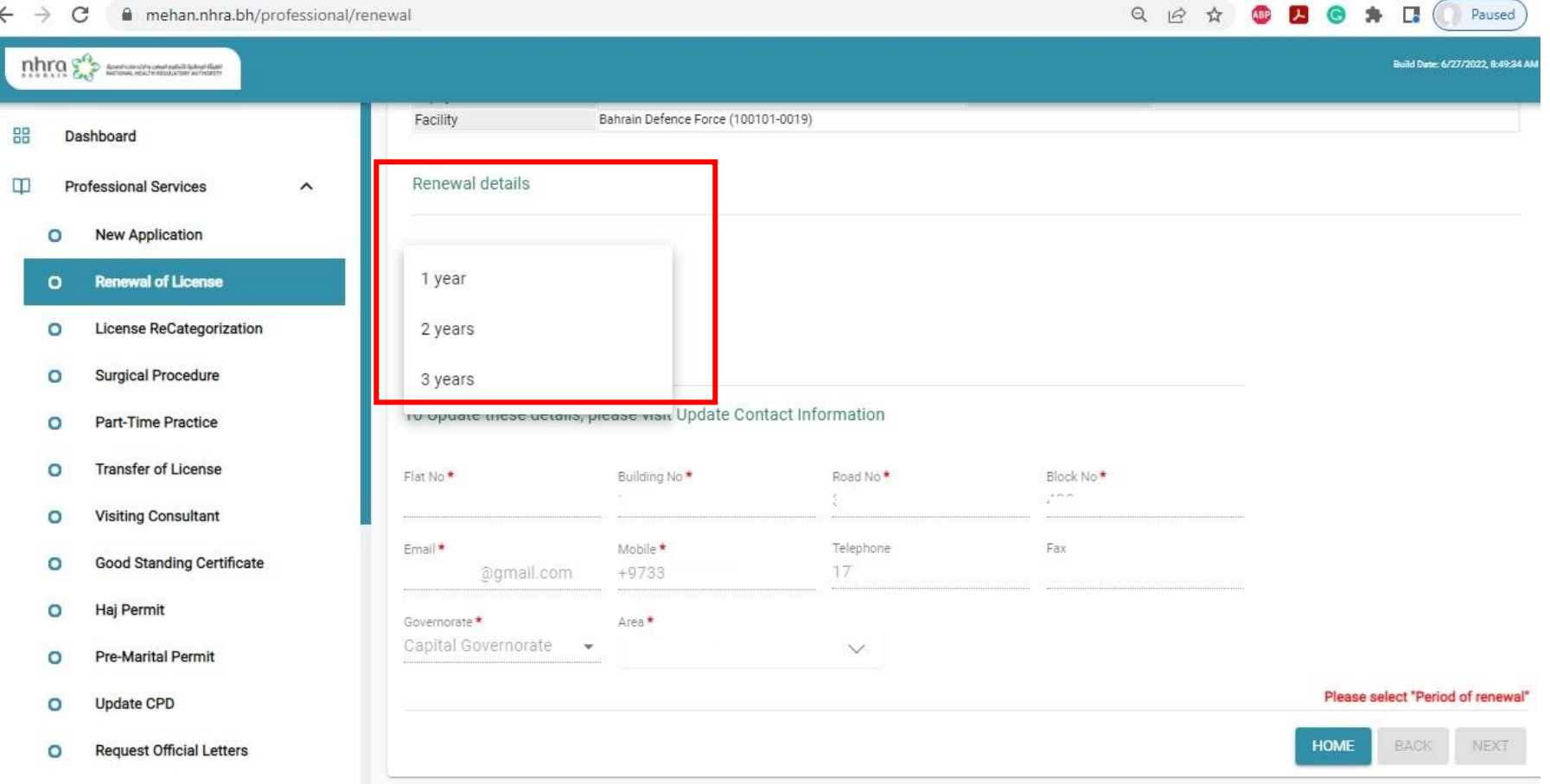

#### Next step, Upload CPD

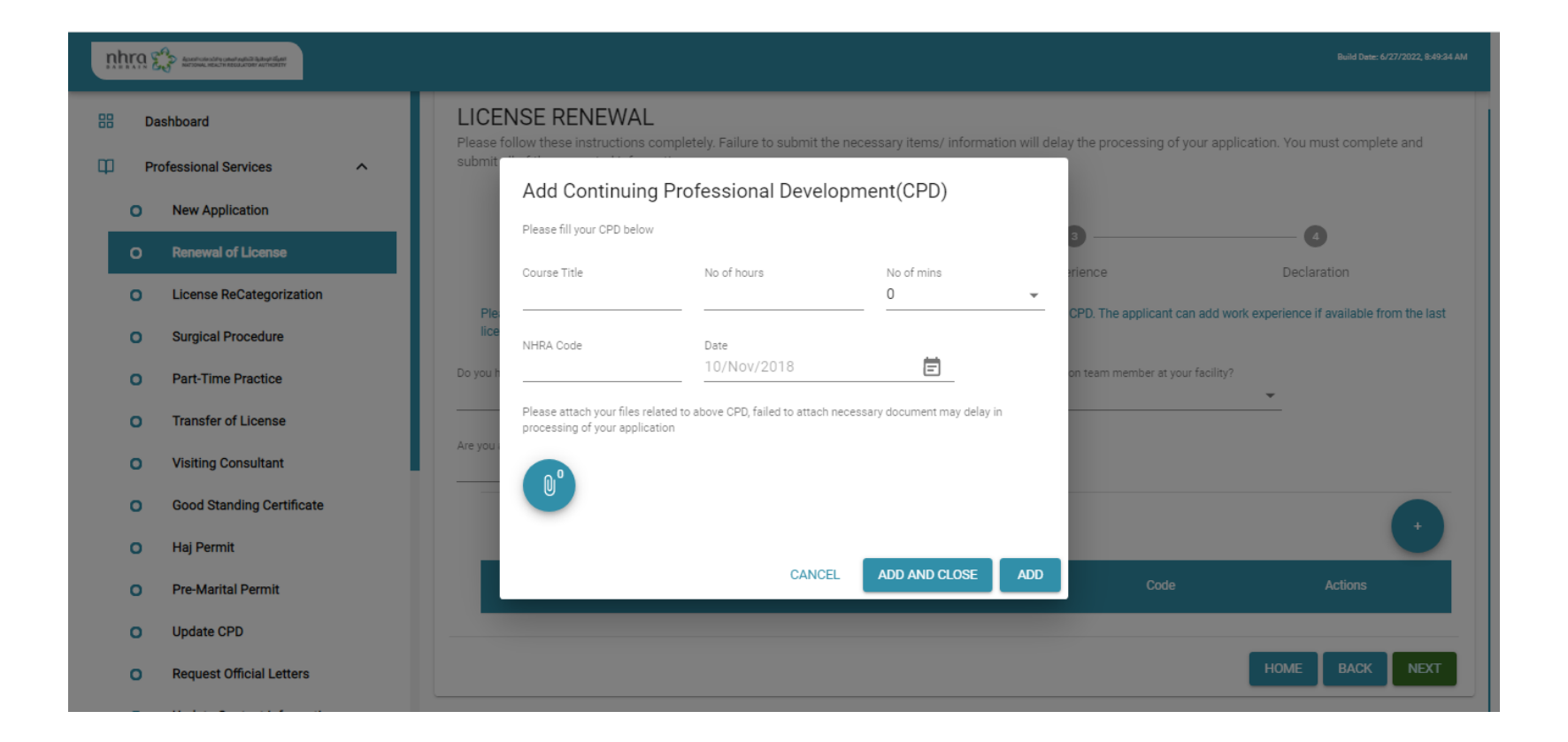

#### Answer the questions

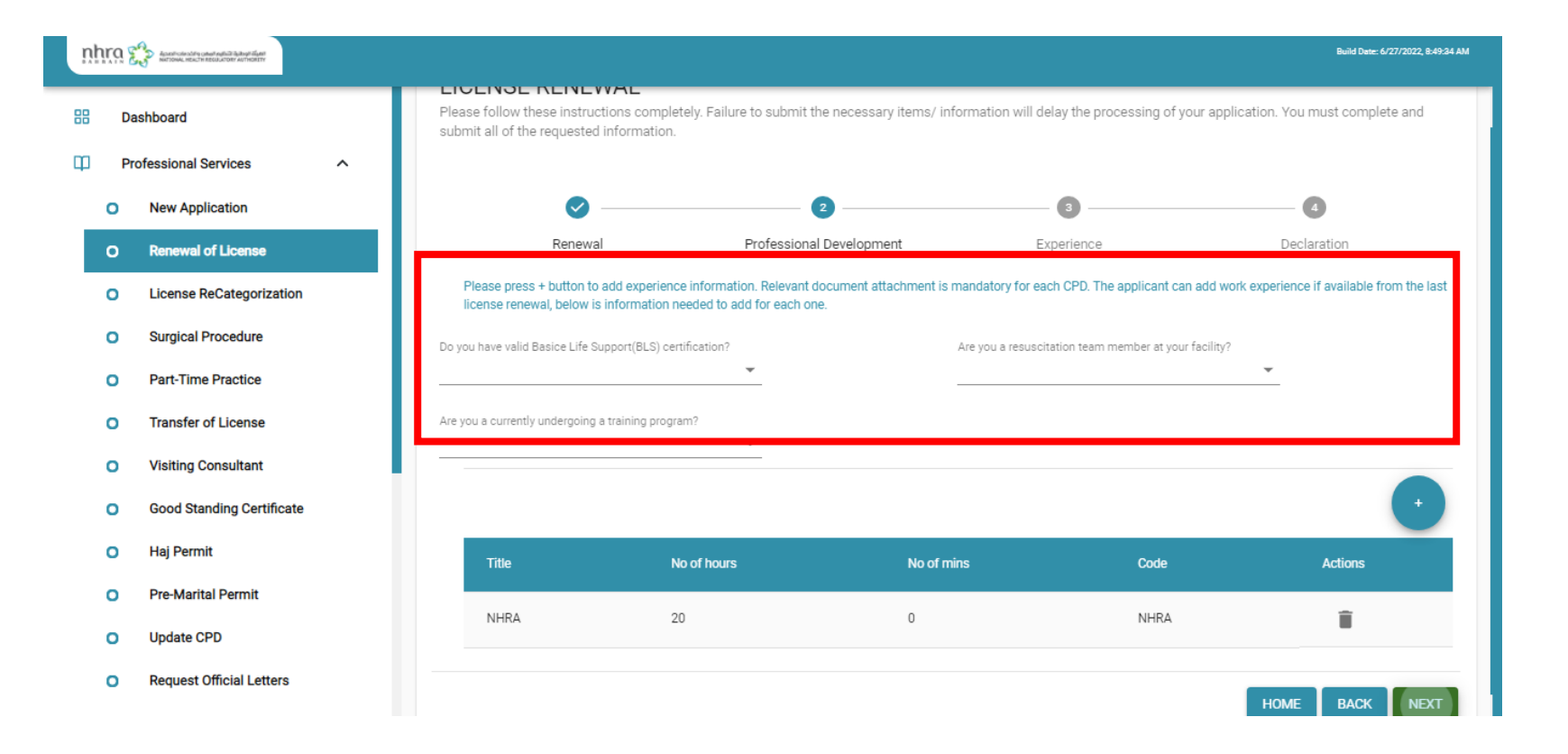

### Next step, Upload Work information

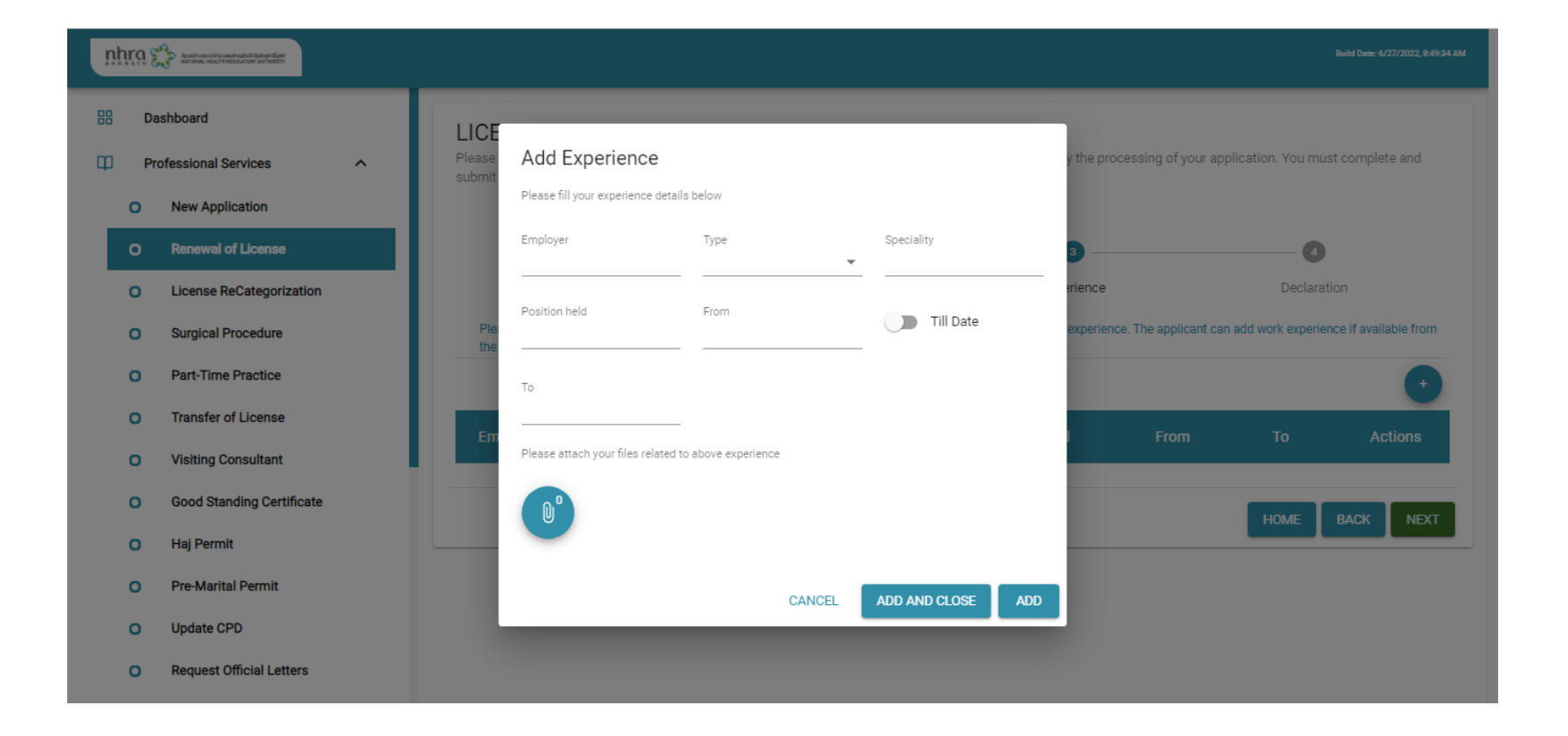

# Click Declaration, upload more documents if any then submit your application.

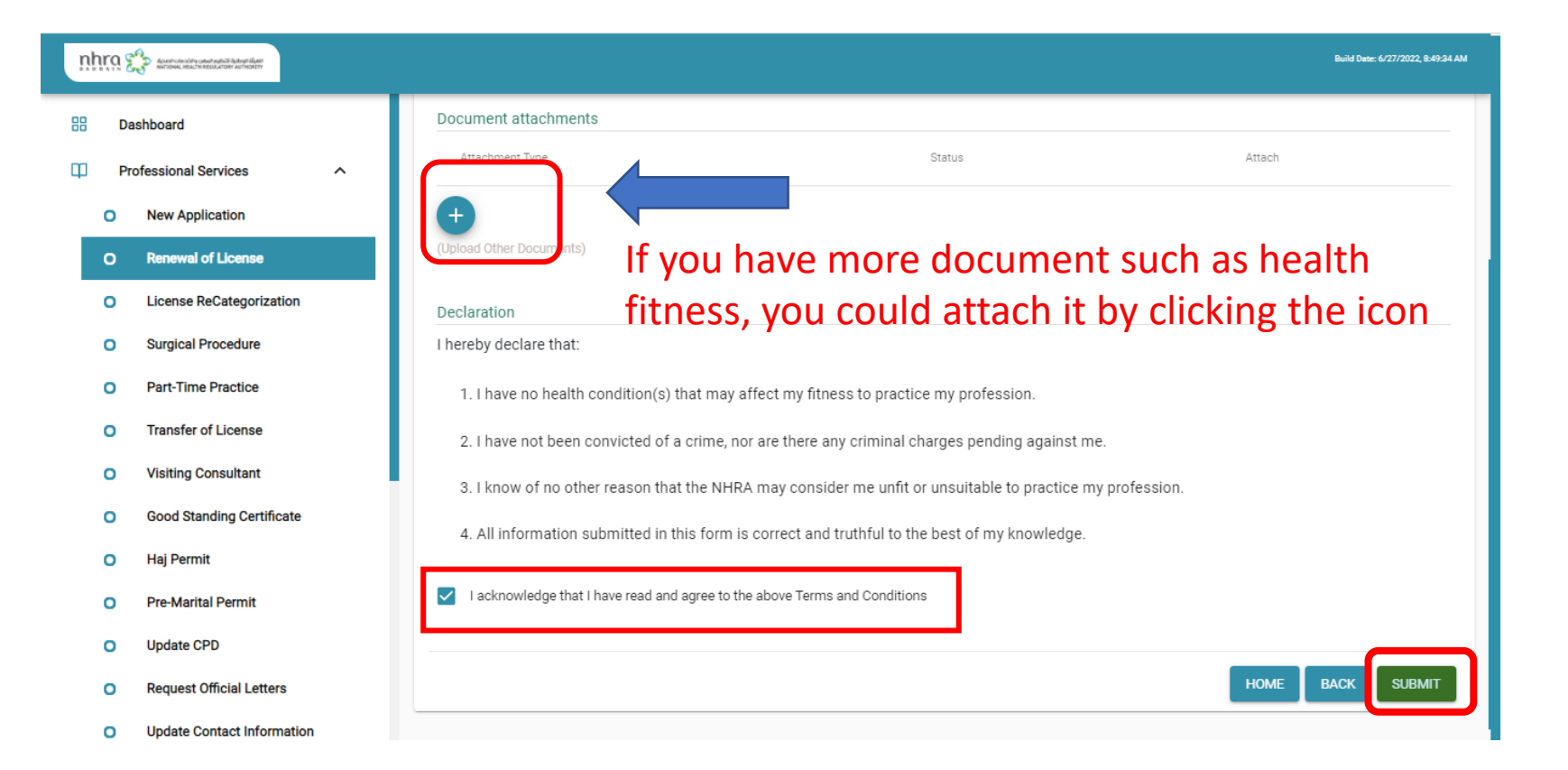

# You will get a Success message with application number

Please follow these instructions completely. Failure to submit the necessary items / information will delay the processing of your application. You must complete and submit all of the requested information.

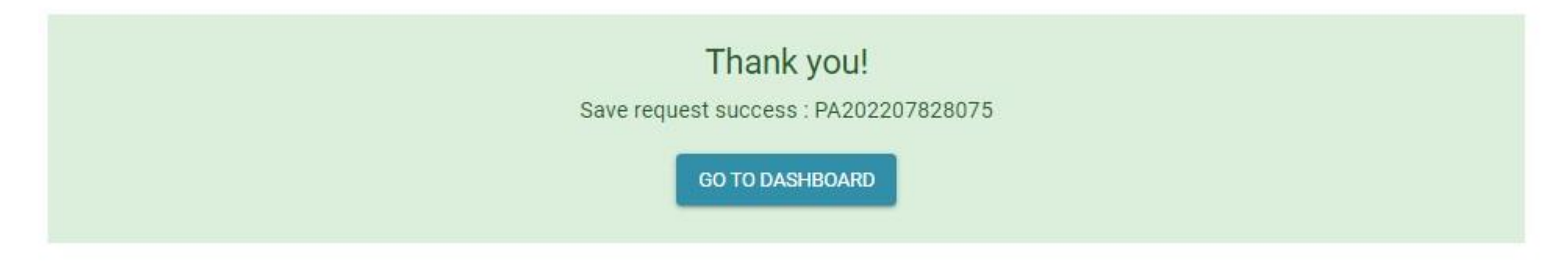

#### Non-Bahrainis

- If you are a Non-Bahraini and not in Bahrain you will need an invitation from your facility
- The system will allow Non-Bahrainis to register if they have an old application with their passport number
- Invtation shall be sent by the responsible person from Munshaat Account.

#### Munshaat

- This system is for the health facility
- The responsible person will send invitation for some services requires invitation

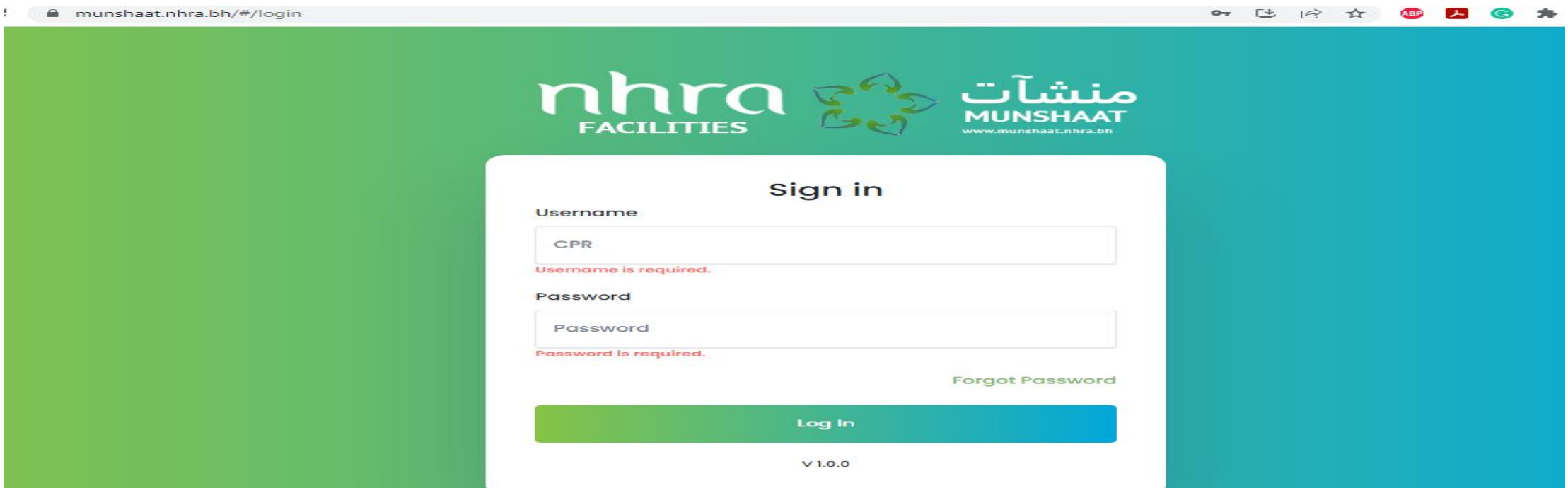

# List of Application need Invitation from Munshaat

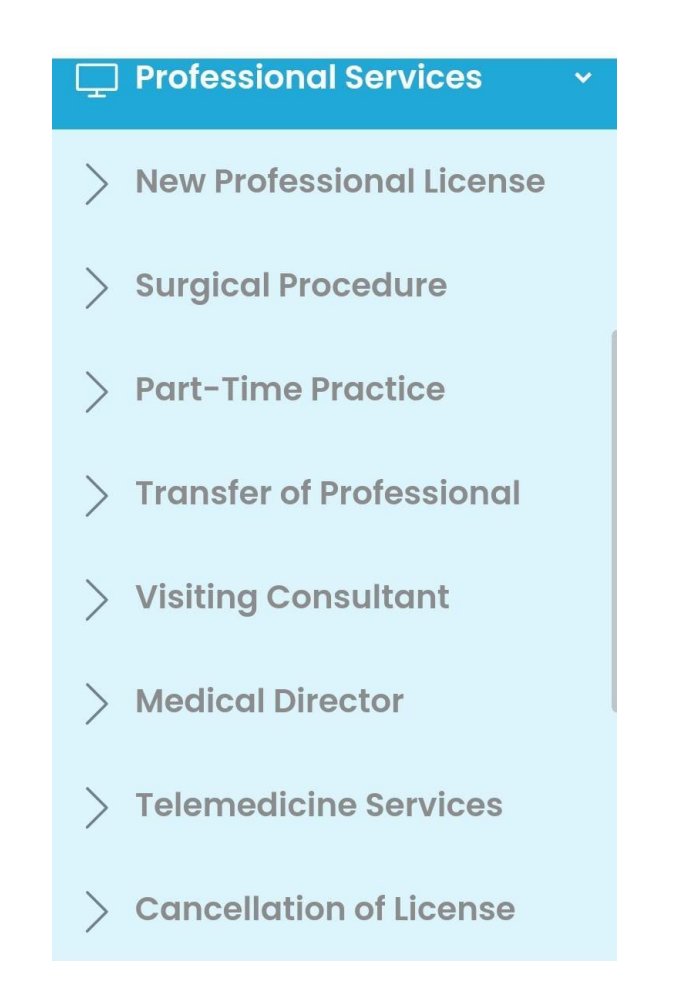

#### How to Use Munshaat for invitation

1. Login to Munshaat account via [https://munshaat.nhra.bh/#/login](https://munshaat.nhra.bh/%23/login)

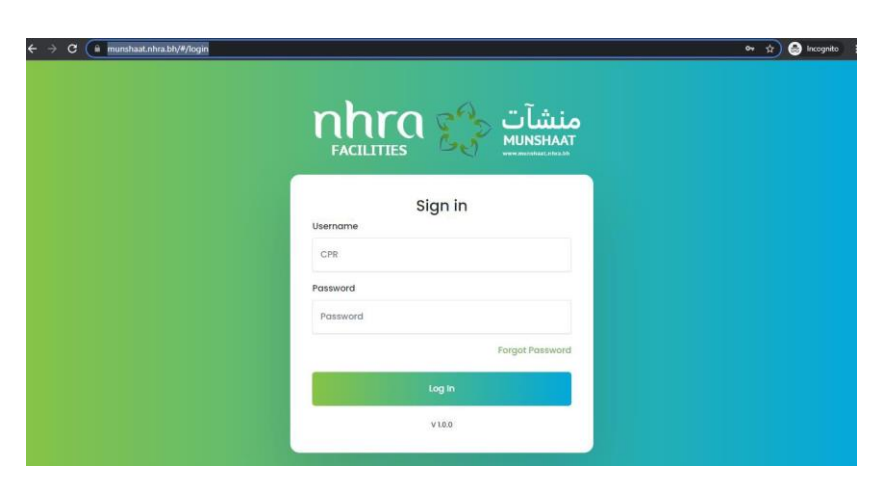

2. Select Professional Services from the side menu

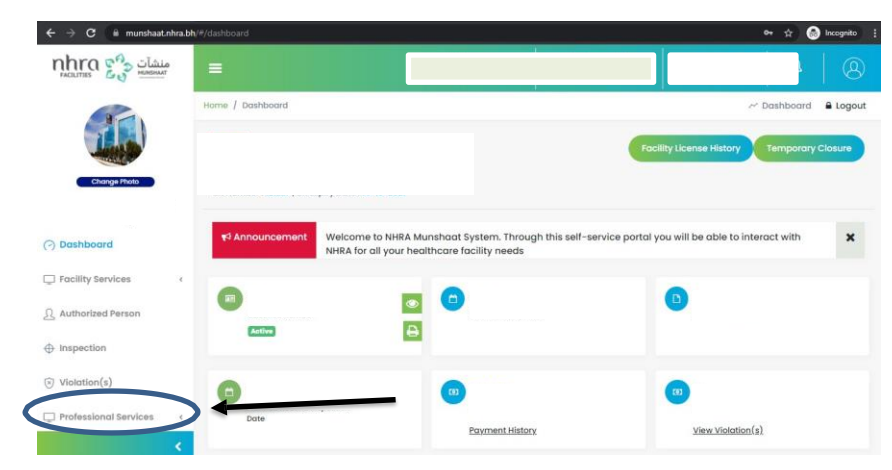

3. Click on "New Professional license"

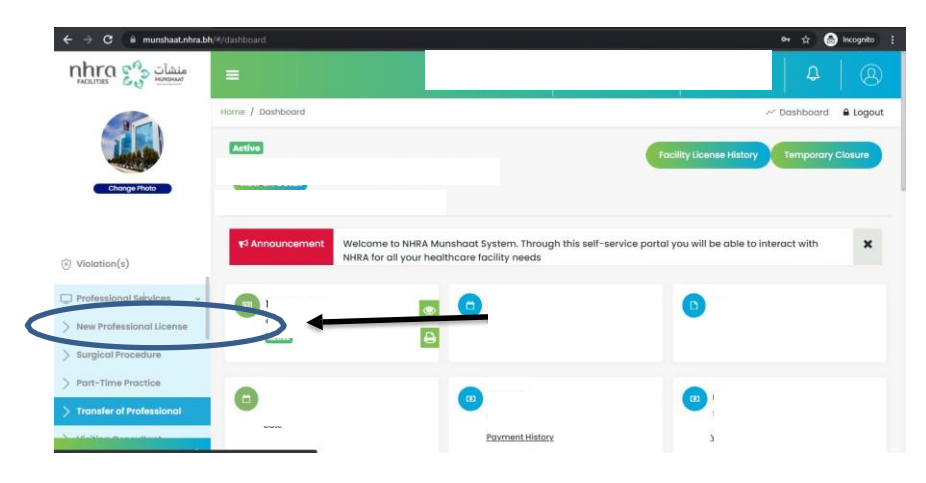

4. Click on "create a new Invitation"

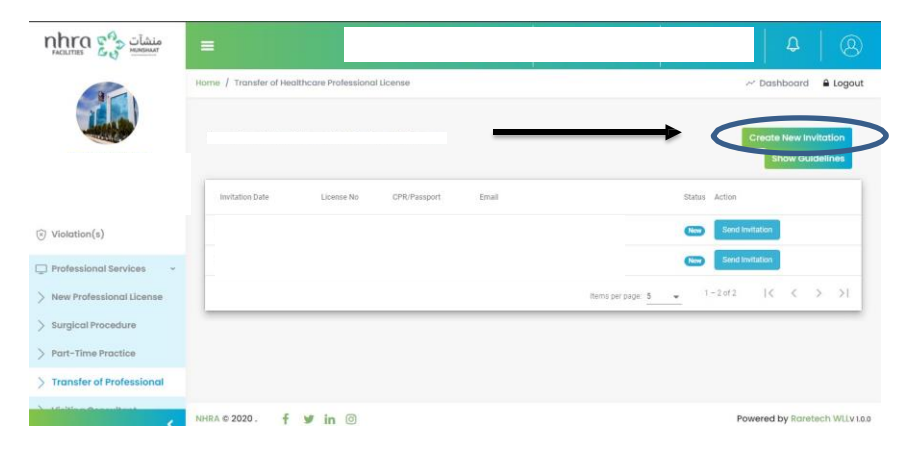

5. Enter the passport number or CPR number and click on submit invitation.

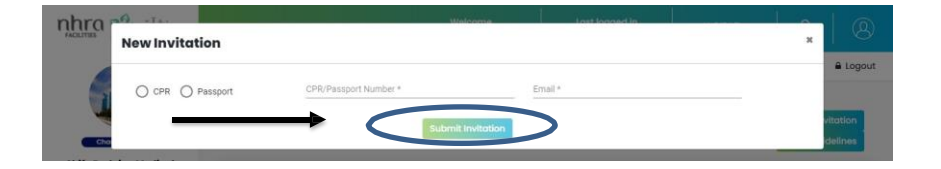

6. .The applicant will receive an email with the invitation, he/she should click on "Register" from

the email and then proceed with the sign up from Mehan system.

New Professional License

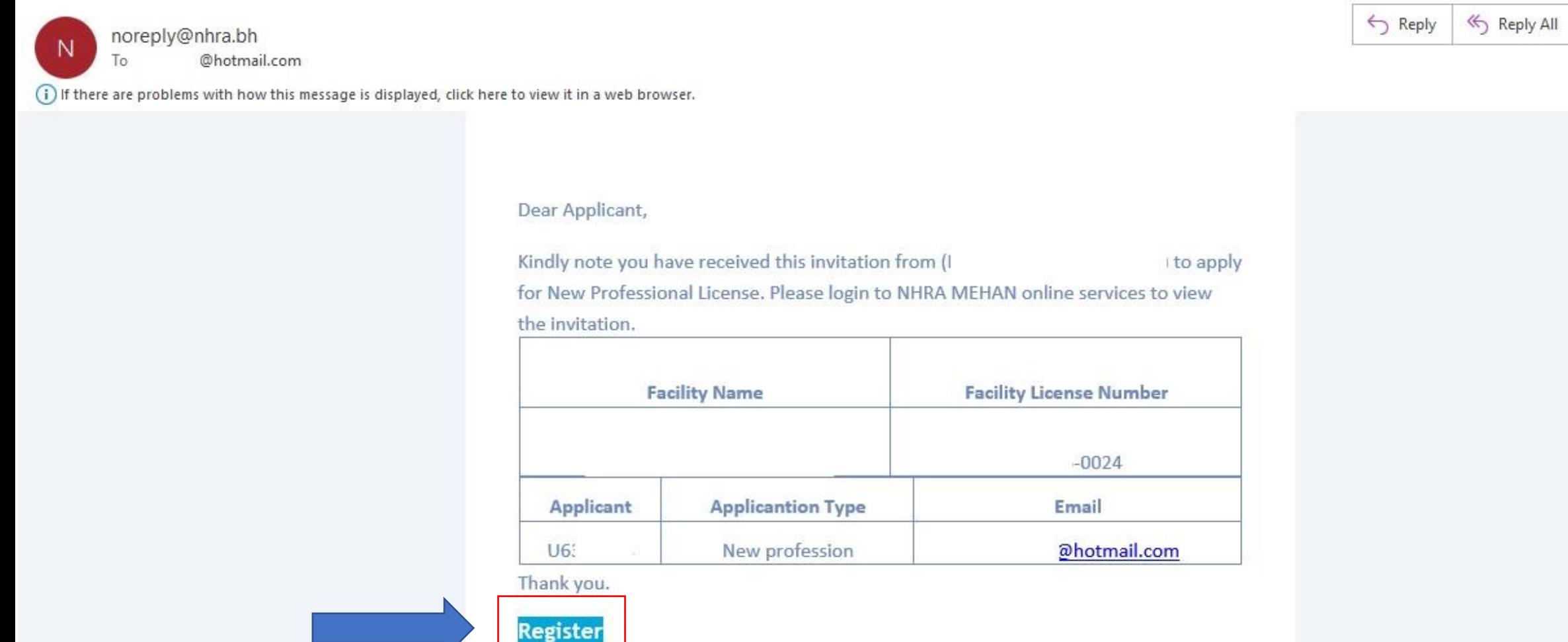

 $\rightarrow$  Forward

Thu 5/12/2022 12:5

### New Application

- You can apply for new application after you get the invitation as explained earlier.
- After you sign in to your account, you will see the below dashboard.

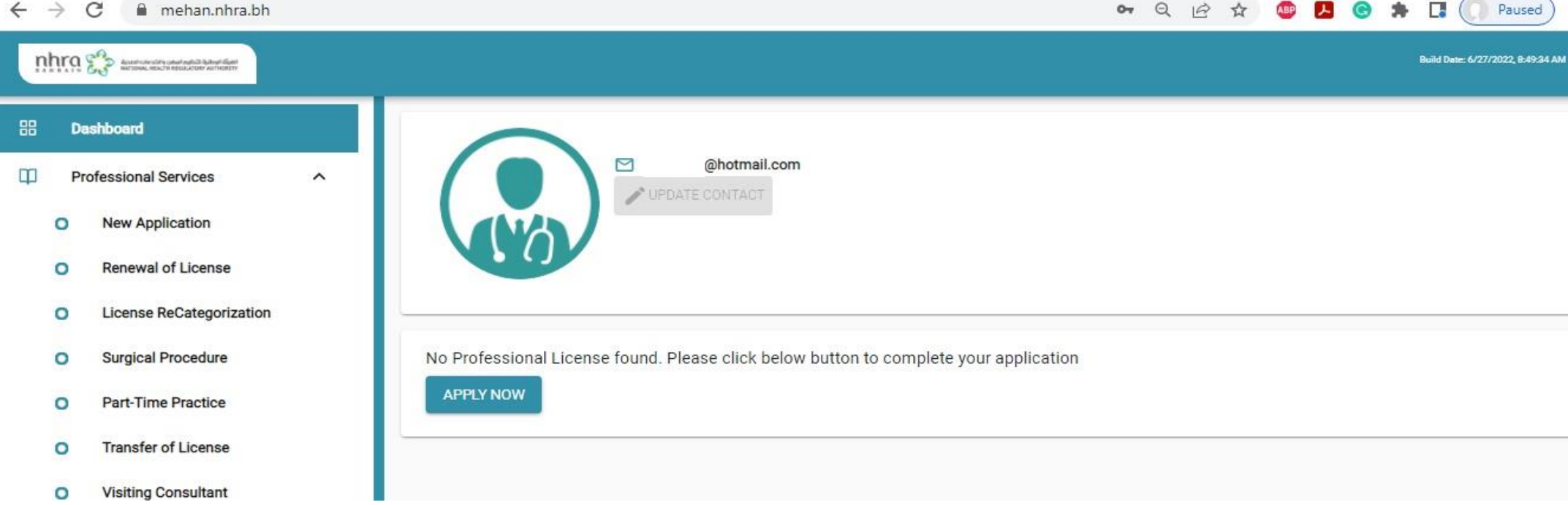

# Click on "Apply now"

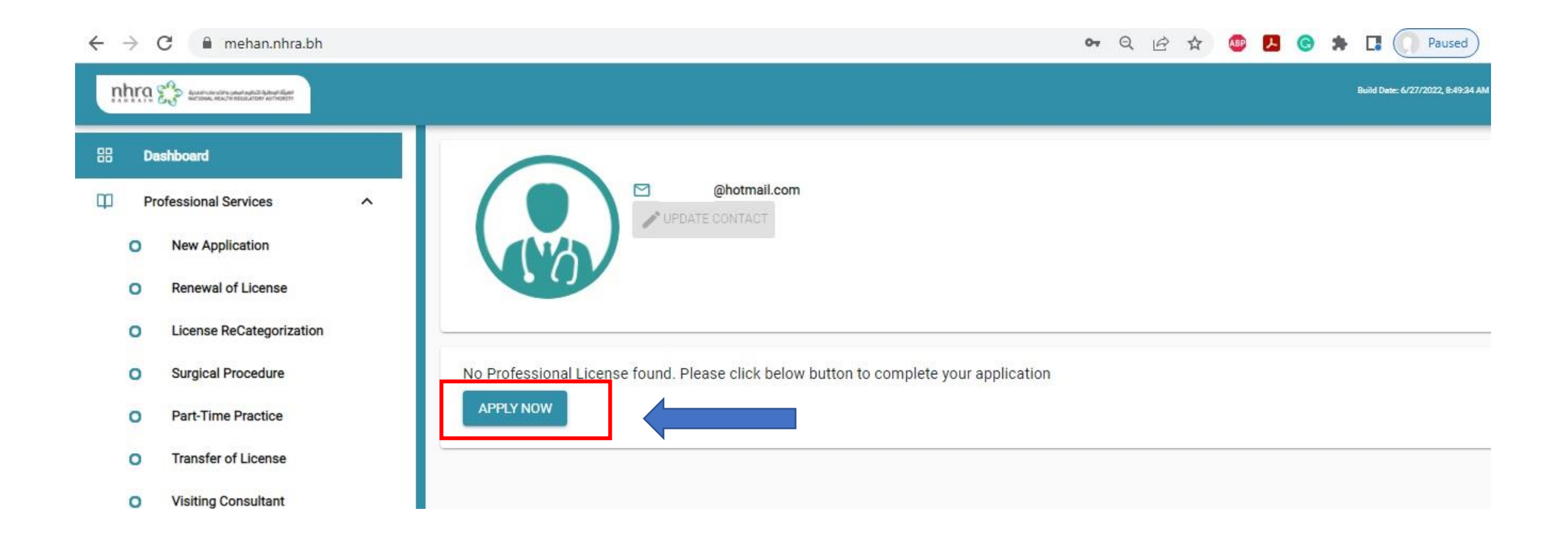

### Select the profession you want

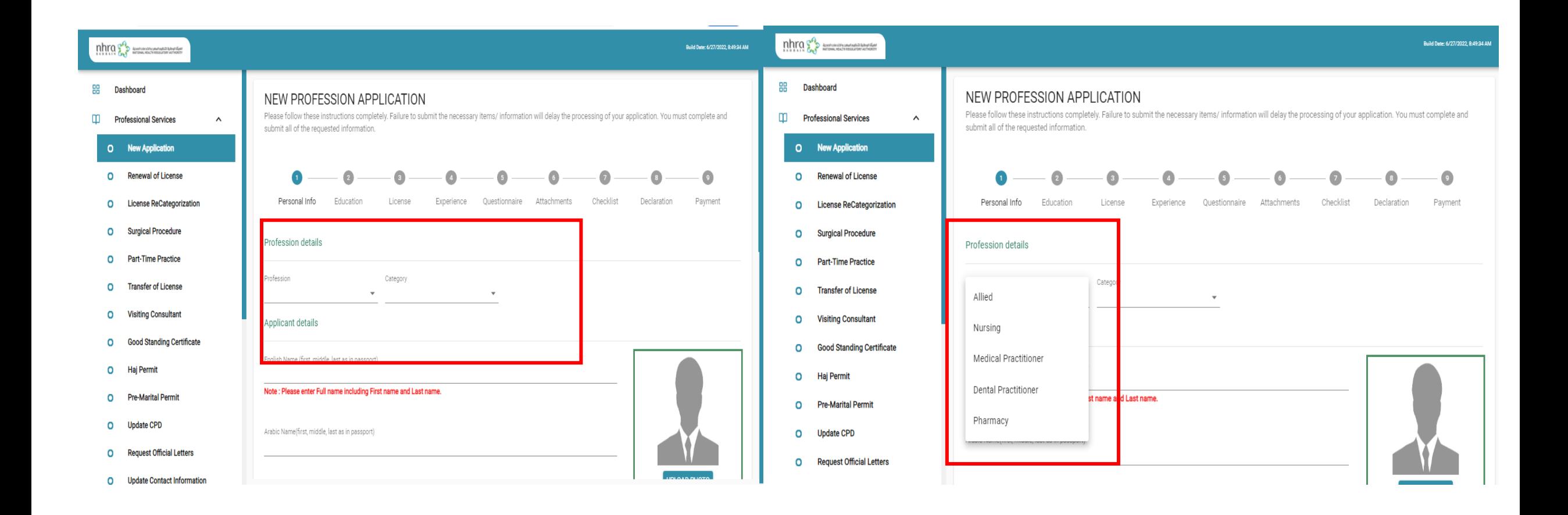

# Fill up your personal information and upload your photo

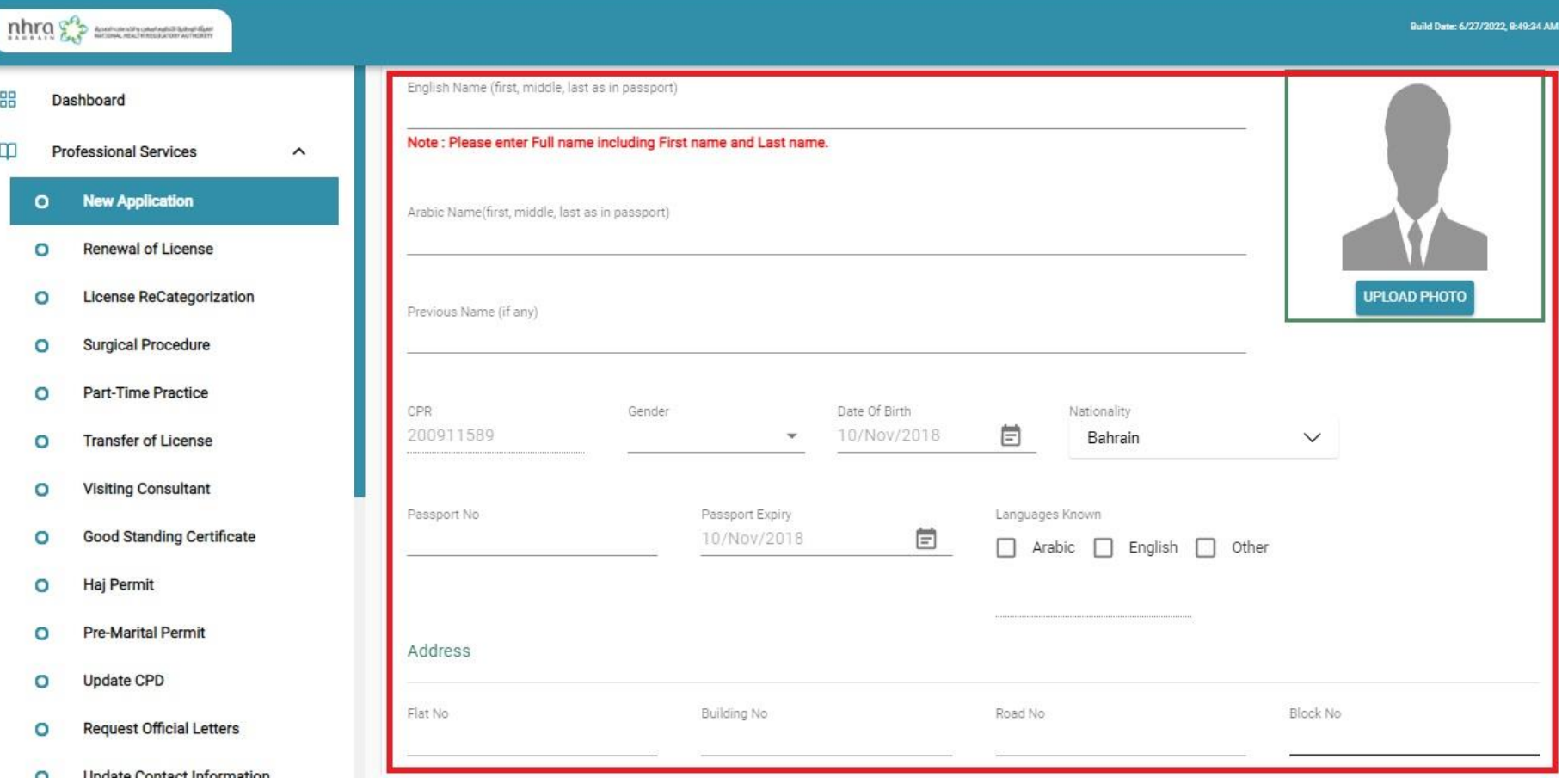

# Validate your verification report "Quadrabay/Dataflow"

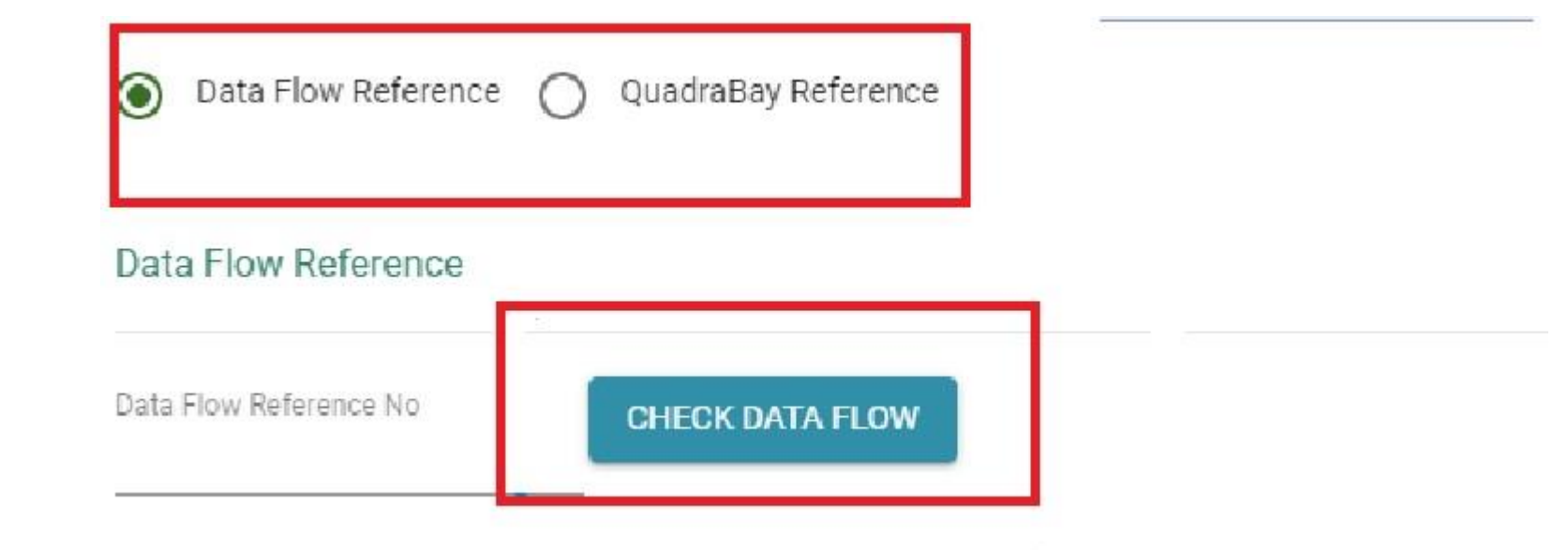

# Enter your Professional Education details

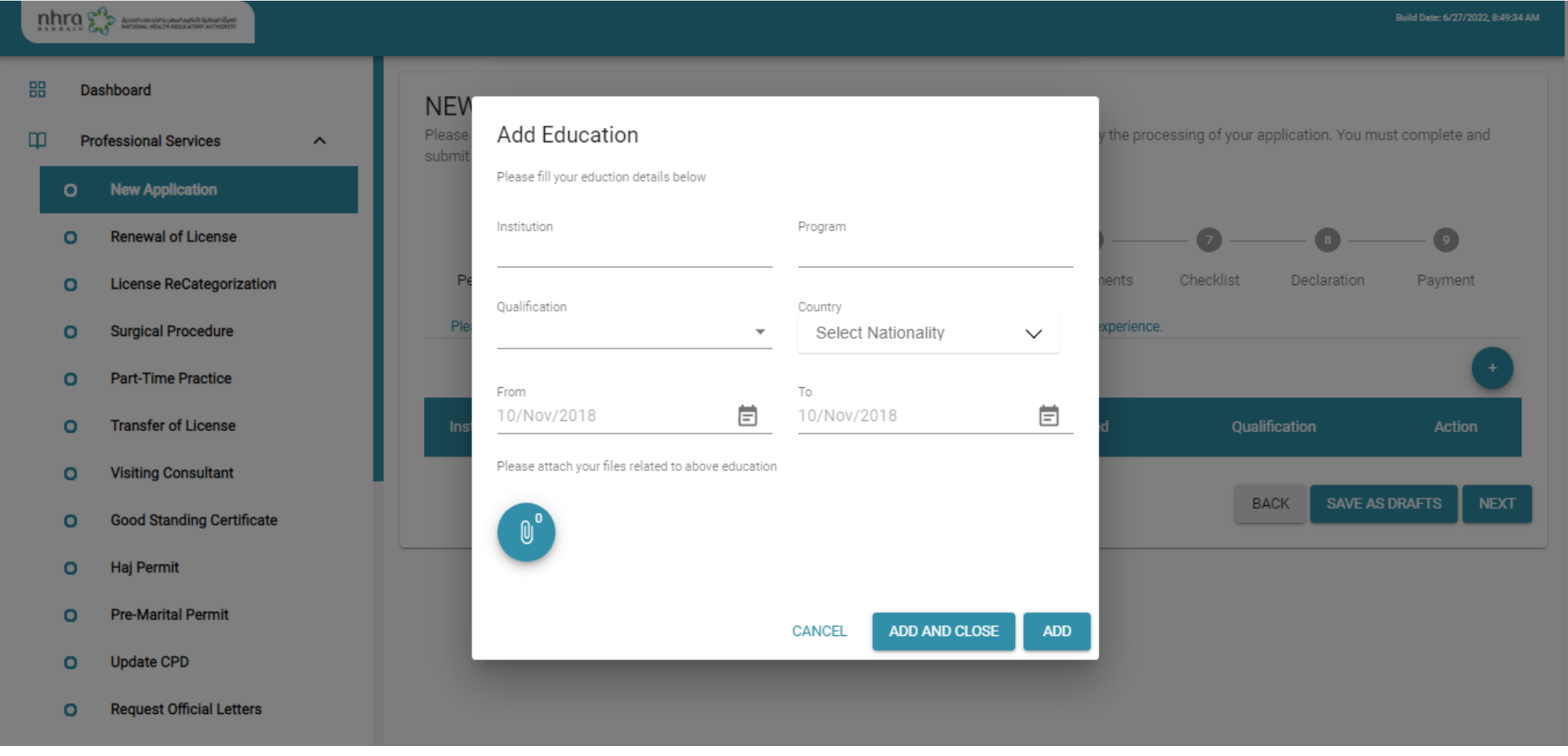

# Enter your Professional license details

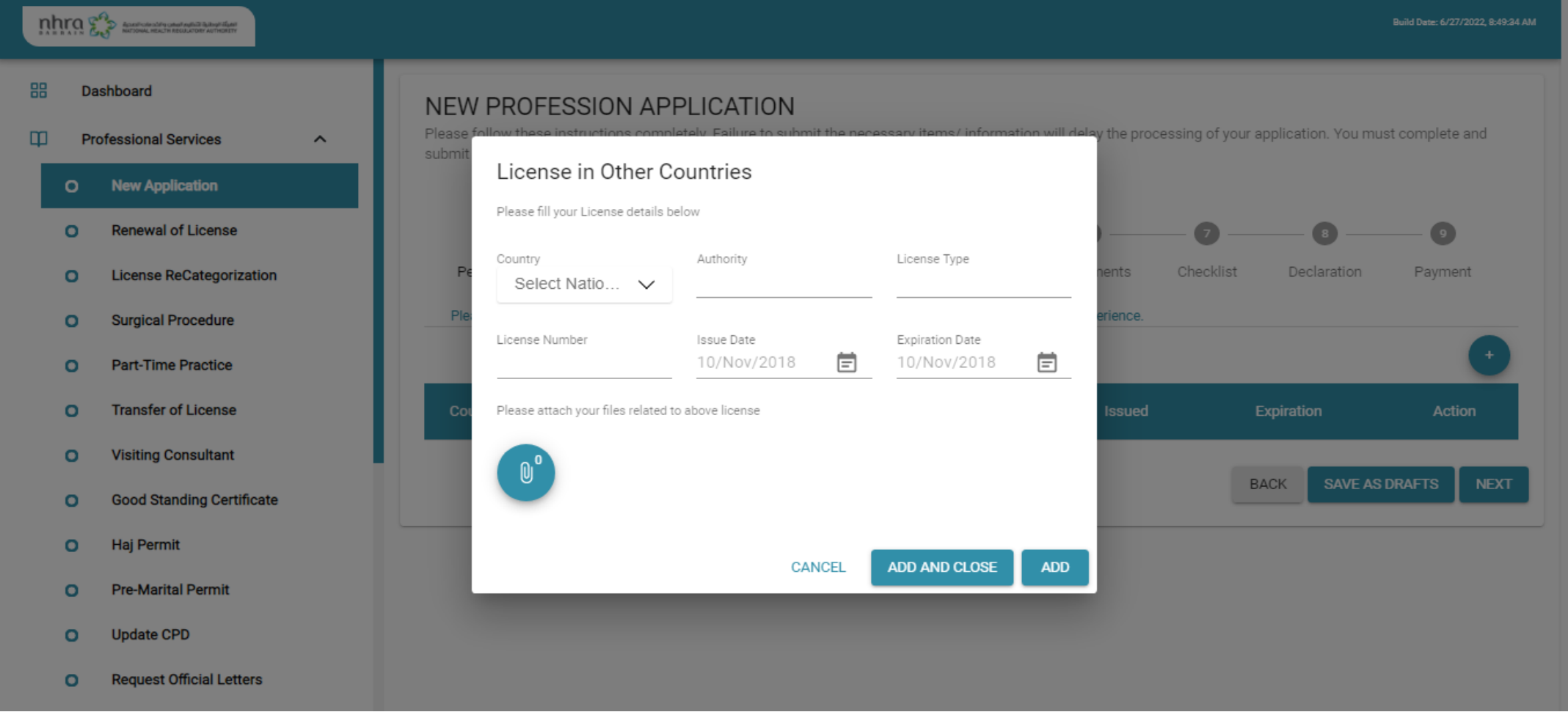

### Enter your work experience details

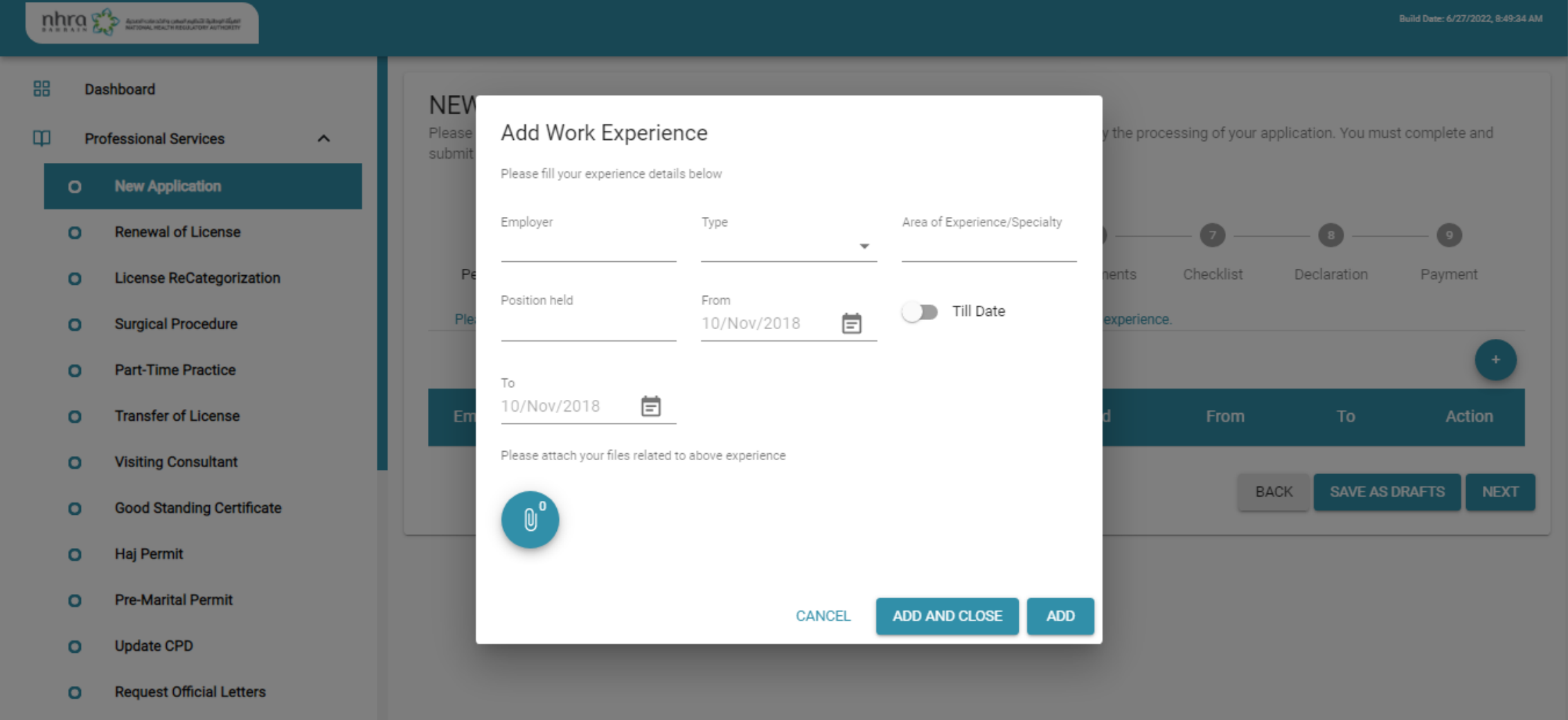

### Answer the questionnaire

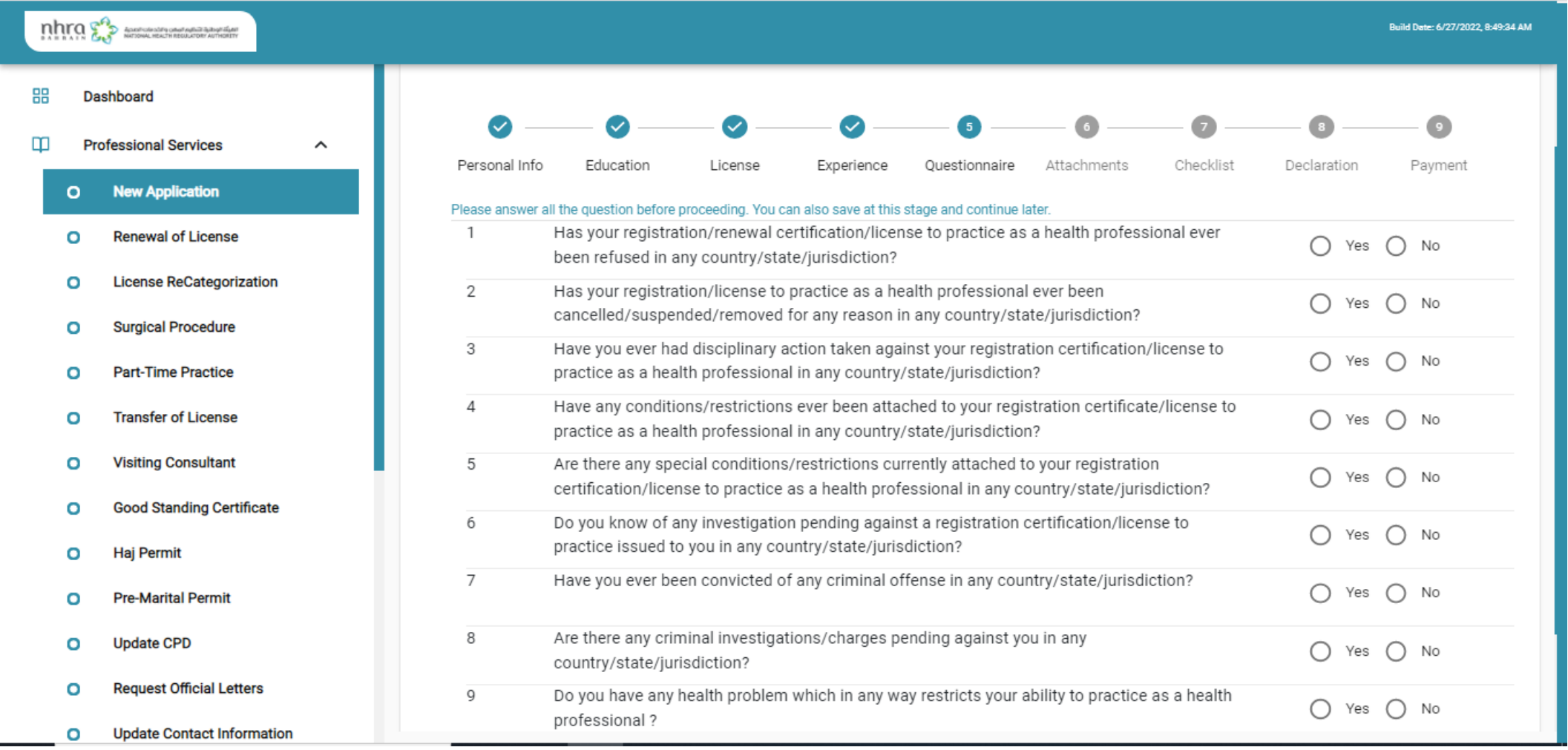

#### Upload the required documents "Some documents are not required at this stage for Non-Bahrainis"

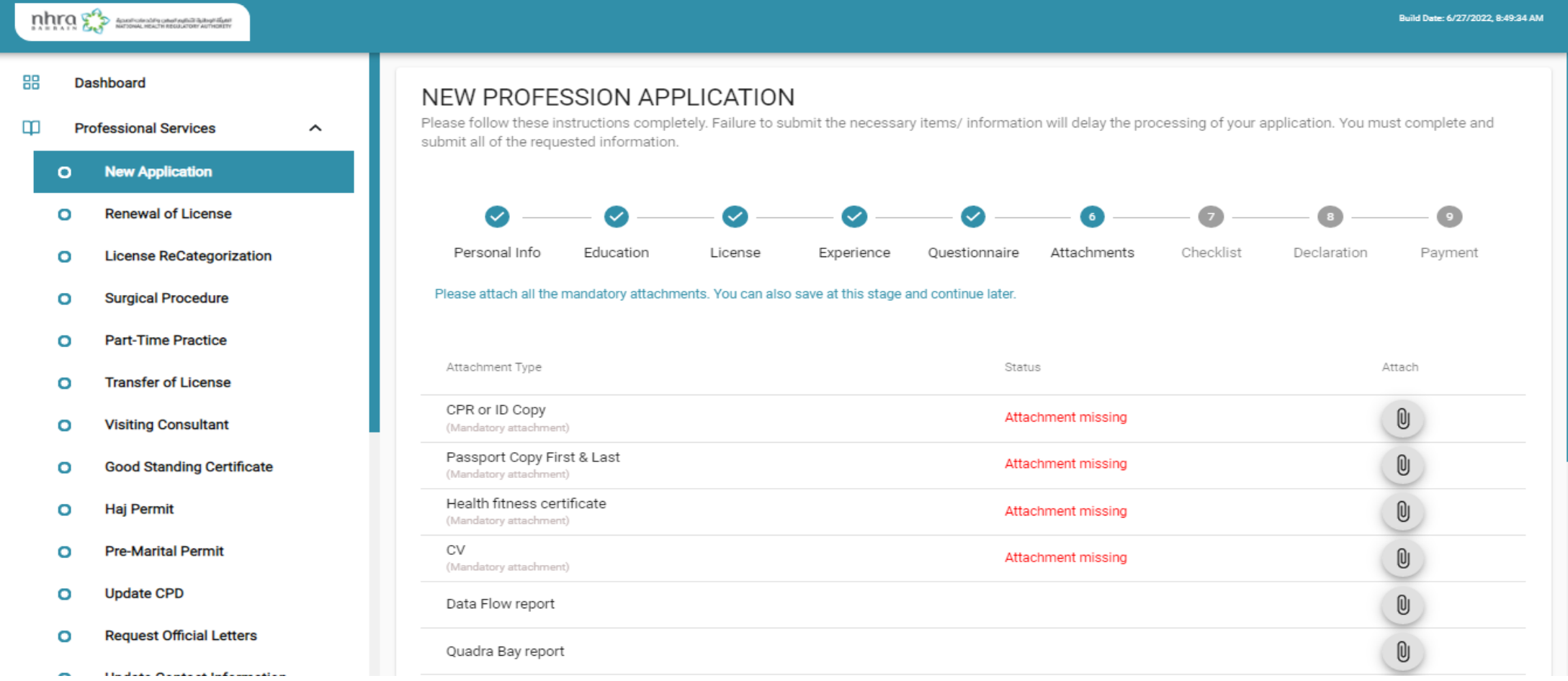

# Click declare and submit + Pay your application

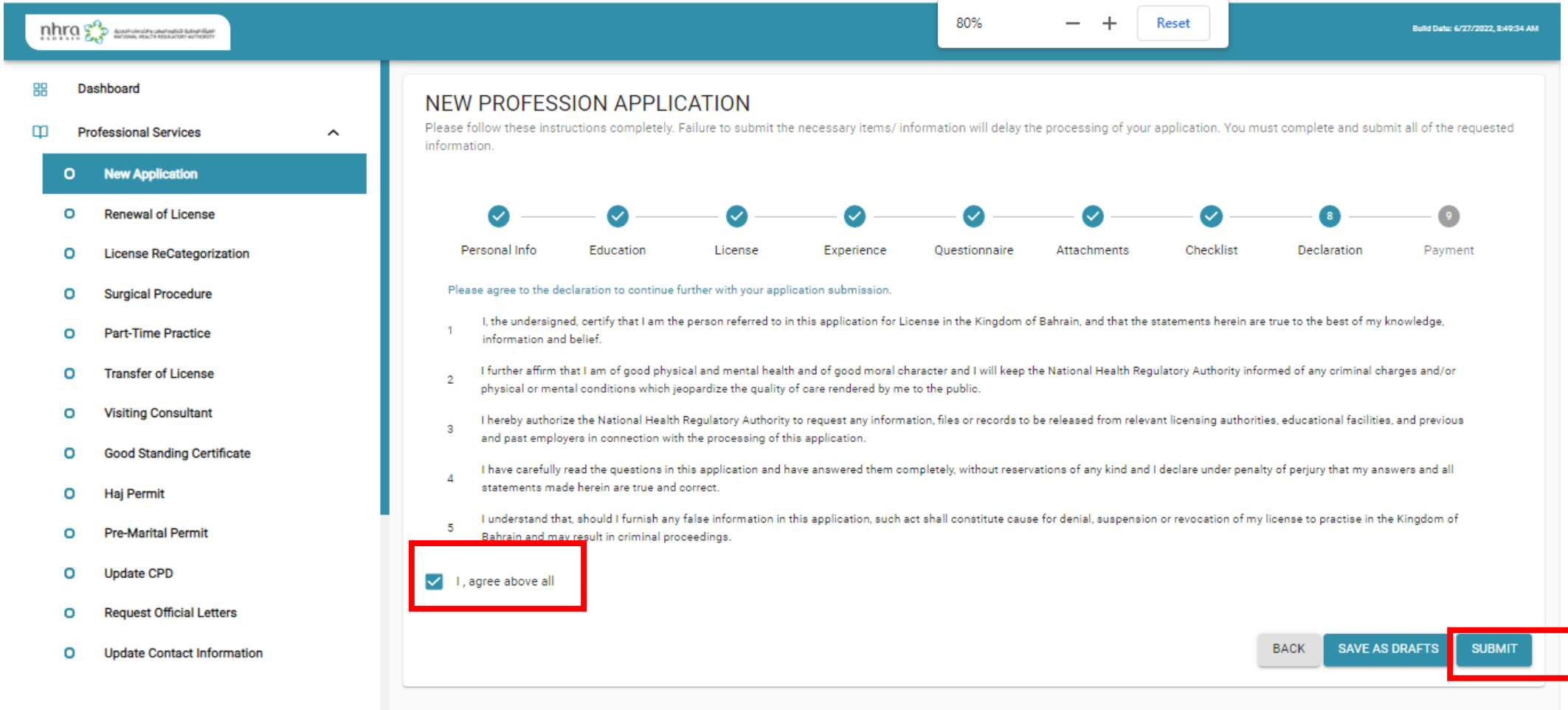

# For any further inquiries, contact via email as per your profession

- Medical: [medical@nhra.bh](mailto:medical@nhra.bh)
- Dental: [dental@nhra.bh](mailto:dental@nhra.bh)
- Pharmacy: [pharmacy@nhra.bh](mailto:pharmacy@nhra.bh)
- Allied: [allied@nhra.bh](mailto:allied@nhra.bh)
- Nursing: [nursing@nhra.bh](mailto:nursing@nhra.bh)
- For any request related to Healthcare Facility, please redirect your email to: [munshaat@nhra.bh](mailto:munshaat@nhra.bh)

Thank you,